# **INTEGRATION OF NETWORK CAMERAS IN D-LAB**

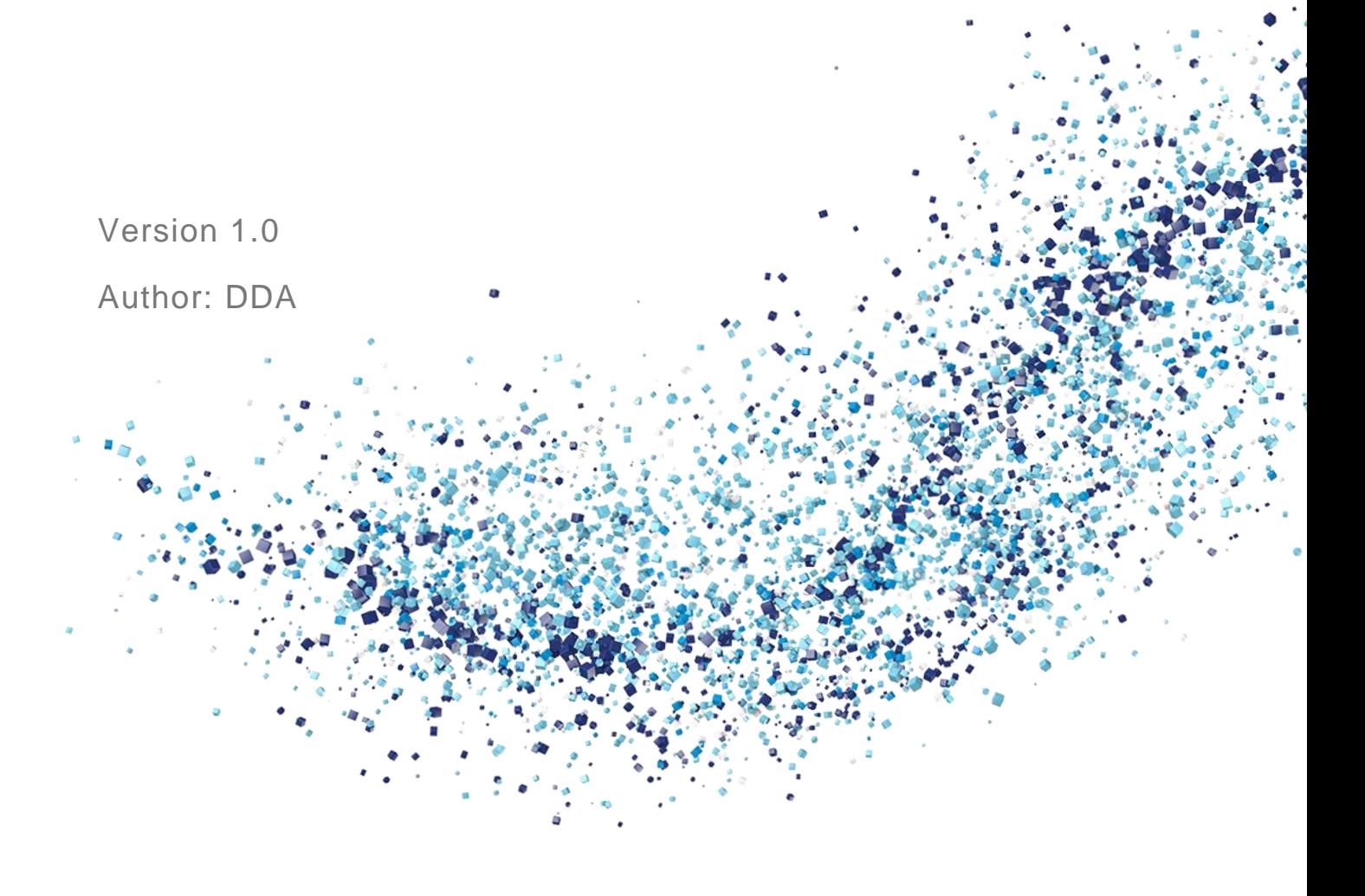

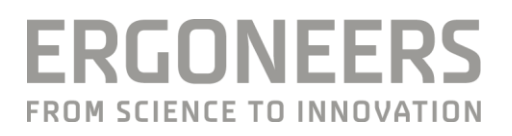

#### Content

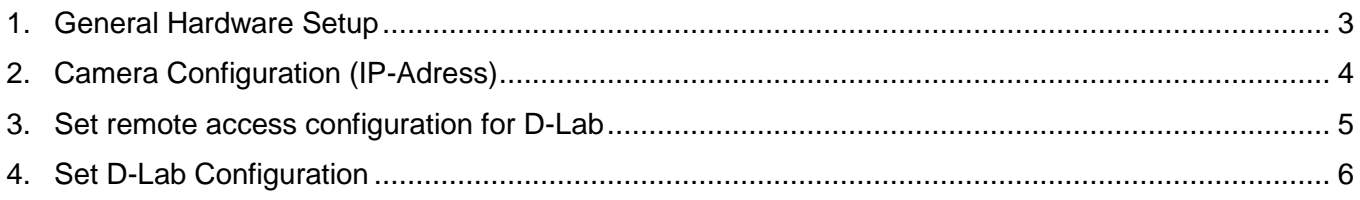

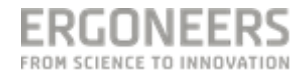

#### <span id="page-2-0"></span>**1. General Hardware Setup**

Setup of the overall system:

- connect network cams via network cable to PoE-Switch
- connect D-Lab computer via network cable to PoE-Switch
- provide PoE-Switch with energy.

-

The D-Lab Computer and the Network-Cameras should be set to a common IP-Address-Space. The D-Lab computer needs to have a fixed IP-Address. Suggestion:

- D-Lab IP: 192.168.10.100
- Camera1: 192.168.10.50
- Camera2: 192.168.10.51
- $\bullet$  . . . .

Firewalls should be turned off on both computers and no Anti-Virus software or decrypted harddrives should be used. It should be possible to ping the Cameras from the D-Lab computer via the Command-Interface of Windows.

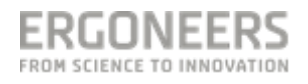

## <span id="page-3-0"></span>**2. Camera Configuration (IP-Adress)**

Use the Axis IP Utility Tool (please see manufacturers guide for further information) to access the single cameras.

- Run IP Utility Tool  $\rightarrow$  Application shows all connected Cameras
- Double Click on a certain camera to open it via browser (alternatively type IP-Address of the camera into the address-line your browser)
- Change from live Visualization to "Setup"  $\rightarrow$  The following window should appear

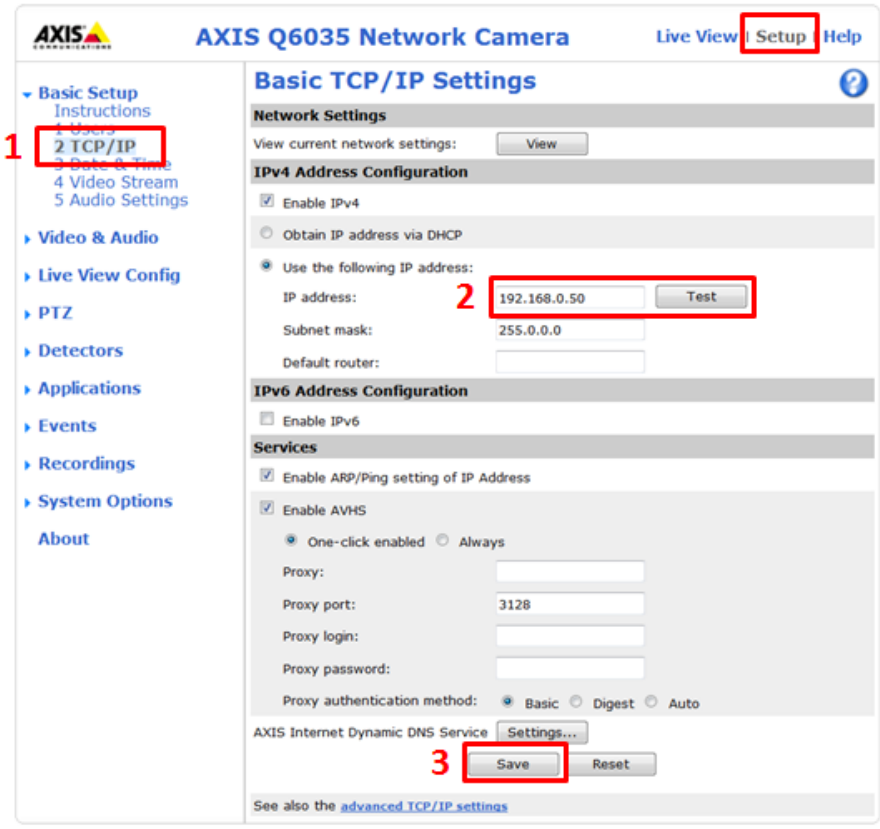

- Assign an IP Address to the Camera (Suggestions see above)
	- (1) Go to Basic Setup  $\rightarrow$  TCP/IP
	- (2) Select "Use the following IP Address"
	- (3) Click on Save

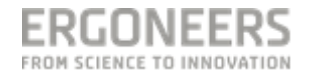

## <span id="page-4-0"></span>**3. Set remote access configuration for D-Lab**

- Add a User
	- (1) Go to System Options  $\rightarrow$  Users
	- (2) Add a User with the Login "root" and the password "root"
	- (3) Click on Save

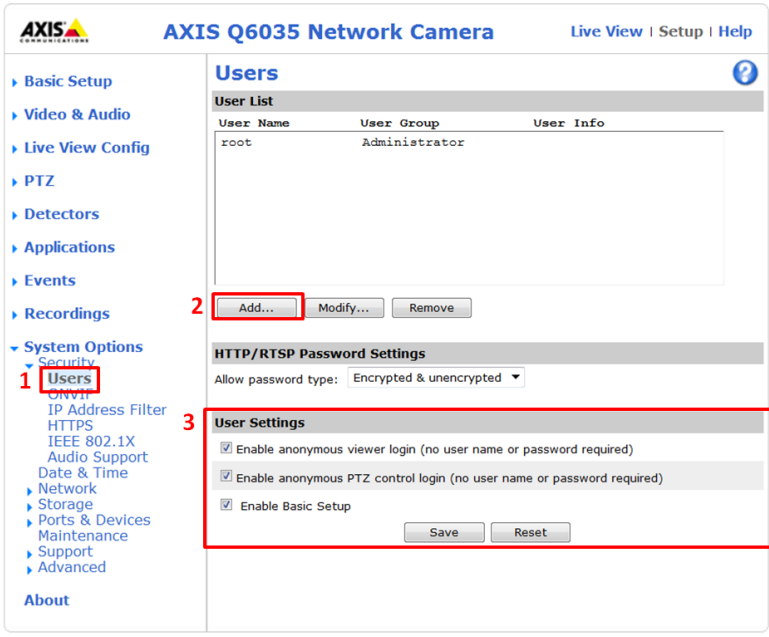

- Add an Onvif-User

- (1) Go to System Options  $\rightarrow$  ONVIF
- (2) Add a User with the Login "root" and the password "root"

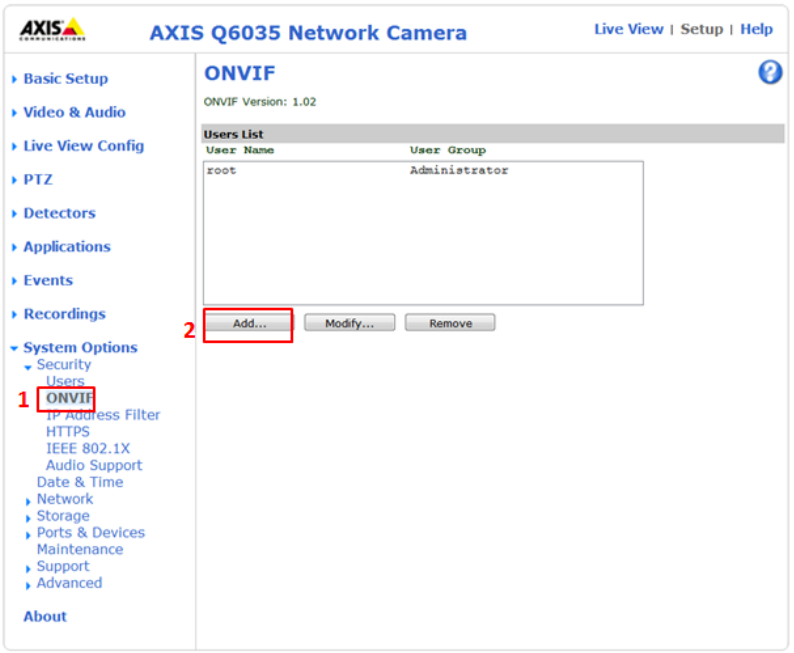

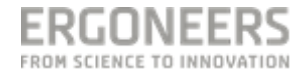

## <span id="page-5-0"></span>**4. Set D-Lab Configuration**

- Go to Plan-Mode
- Add an Onvif-Video Source (1)
- Give the Video Source a name of your choice
- Fill in the Username and Password of the ONVIF User created above (suggestion: root / root)
- Fill in the IP Address of the Camera

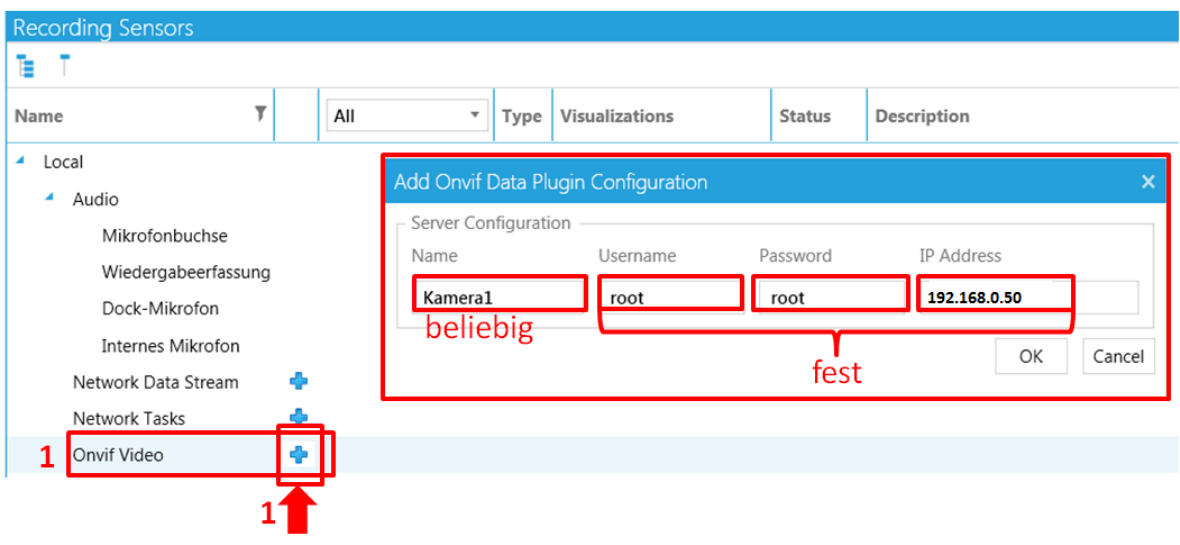

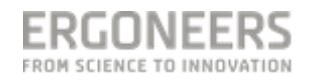